# MANUAL SmartHome

# WIFI & SMART READY

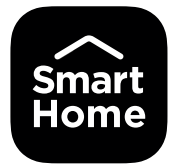

**SmartHome Smart Compatible** 

works alexa with

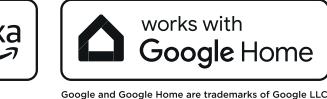

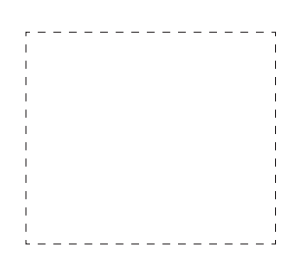

Para vincular su dispositivo con la App SmartHome, mediante código QR, vaya a "Añadir equipo - Escanear Código QR", y escanee el código adjunto (o encuéntrelo en la etiqueta adherida al equipo).

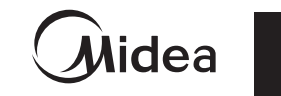

**Videa** 

## **PRECAUCIONES**

#### **Sistemas aplicables: iOS y Android**

- Mantenga la Aplicación actualizada a la última versión.
- Debido a la posibilidad de situaciones especiales, declaramos explícitamente lo siguiente: No todos los sistemas Android e iOS son compatibles con la aplicación. No nos responsabilizaremos por cualquier problema producido por la incompatibilidad.

#### **Estrategia de seguridad inalámbrica**

El smart kit sólo soporta los cifrados de WPA-PSK/WPA2-PSK y ningún otro cifrado. Se recomienda el cifrado WPA-PSK/WPA2-PSK.

#### **Importante**

- Debido a diferentes configuraciones de red, el proceso de conexión en algunos casos puede experimentar demoras en la respuesta. Es posible que la indicación del display y de la aplicación no sean simultáneas. Téngalo en cuenta para evitar confusiones.
- La cámara del teléfono inteligente debe tener 5 millones de píxeles o más para asegurarse de que el código QR se escanee correctamente.
- Debido a diferentes configuraciones de red, es posible que se agote el tiempo de espera de respuesta. Si esto ocurre, será necesario comenzar el procedimiento de configuración nuevamente o realizar ajustes en la configuración de red.
- La Aplicación está sujeta a actualizarse sin previo aviso para el mejoramiento de las funciones del producto. El proceso de configuración de red vigente podrá ser ligeramente diferente con el del manual, y debe prevalecer el proceso actual.
- Debido a la actualización constante de la Aplicación, las imágenes y/o capturas de pantalla que se muestran en el manual podrían ser diferentes a las de la versión de la Aplicación vigente.
- Consulte el sitio web de servicio para más información.

# **ESPECIFICACIONES**

Tipo de antena: Printed PCB Antenna Banda de frecuencia de antena: 2400-2483,5MHz Temperatura de operación: 0°C~45°C/32°F~113°F Humedad de operación: 10% ~ 85% Potencia de entrada: 5V CC/ 300mA Potencia de TX máxima: <20dBm

### **DESCARGAR E INSTALAR LA APLICACIÓN**

Escanee el código QR para descargar la Aplicación "SmartHome" u obténgala desde Google Play y APP Store por búsqueda manual.

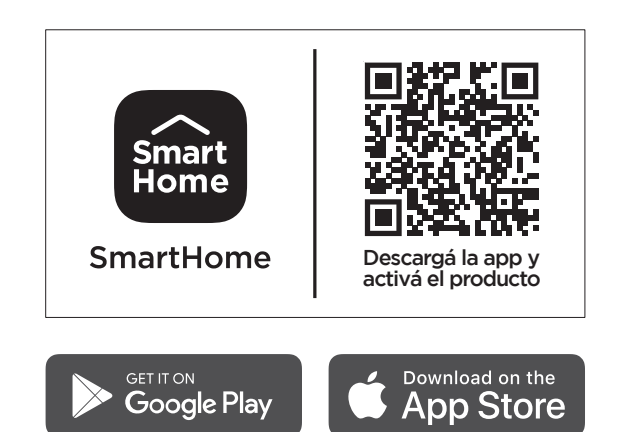

# **SELECCIÓN DE IDIOMA**

Antes de iniciar el proceso de configuración, le recomendamos seleccionar el idioma de su preferencia para poder seguir con mayor facilidad los pasos indicados por la aplicación.

1. Abra la aplicación SmartHome y en la pantalla inicial seleccione . Se abrirá la siguiente pantalla:

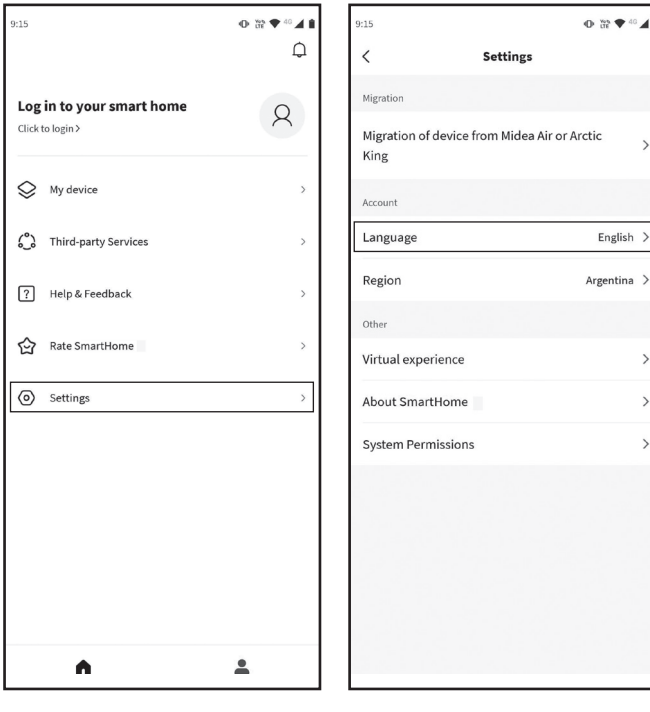

- 2. Seleccione "Settings". 3. Seleccione "Language"
- y elija "Spanish" para idioma español.

# **PREPARACIÓN**

- 1. Asegúrese de que el dispositivo móvil (celular o tablet) esté conectado al router Wi-Fi, y que el router Wi-Fi ya se haya conectado a Internet antes del registro de usuario y la configuración de la red.
- 2. Asegúrese de que el dispositivo móvil (celular o tablet) ya esté conectado con la red Wi-Fi que va a utilizar. También es conveniente ignorar otras redes Wi-Fi irrelevantes para evitar que interfieran en el proceso de configuración.

#### **Precauciones**

- **•** Es necesario ignorar otra red y asegurarse de que el dispositivo de Android o iOS esté conectado con la red que desea configurar.
- Asegúrese de que la función Wi-Fi del dispositivo de Android o iOS funciona bien y puede volver a la conexión de red Wi-Fi automáticamente.

# **CREAR CUENTA**

#### **NOTA**

Al registrarse para el uso de SmartHome, debe leer y aceptar la Política de Privacidad de Datos que encontrará detallada en la aplicación.

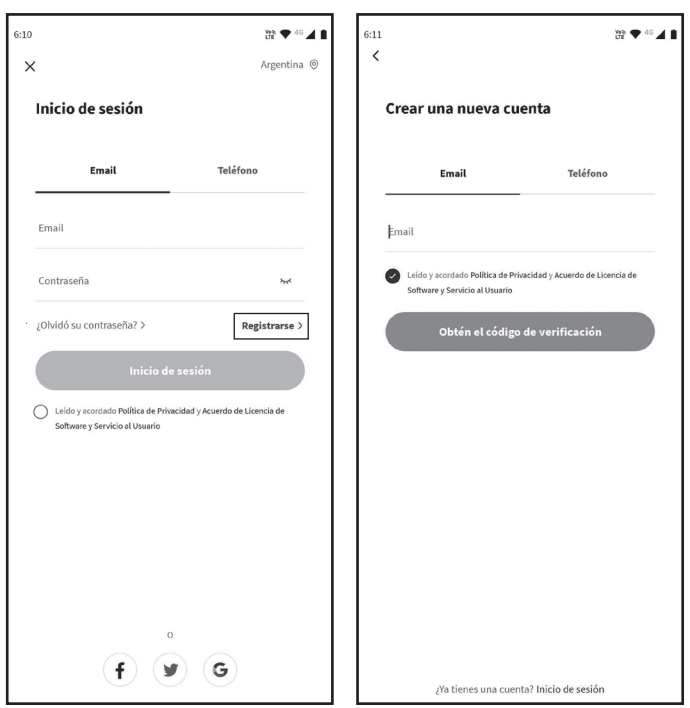

1. Abra la aplicación y haga click en "Registrarse" (Sign up).

2. Ingrese su dirección de correo electrónico y haga clic en el botón "Obtén el código de verificación". Recibirá un código de verificación en su casilla de correo.

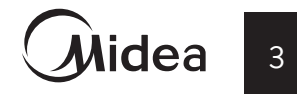

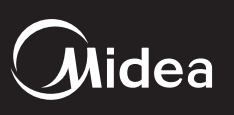

### **NOTA**

Debido a las constantes actualizaciones de la aplicación, las imágenes exhibidas en el manual pueden diferir de la aplicación vigente.

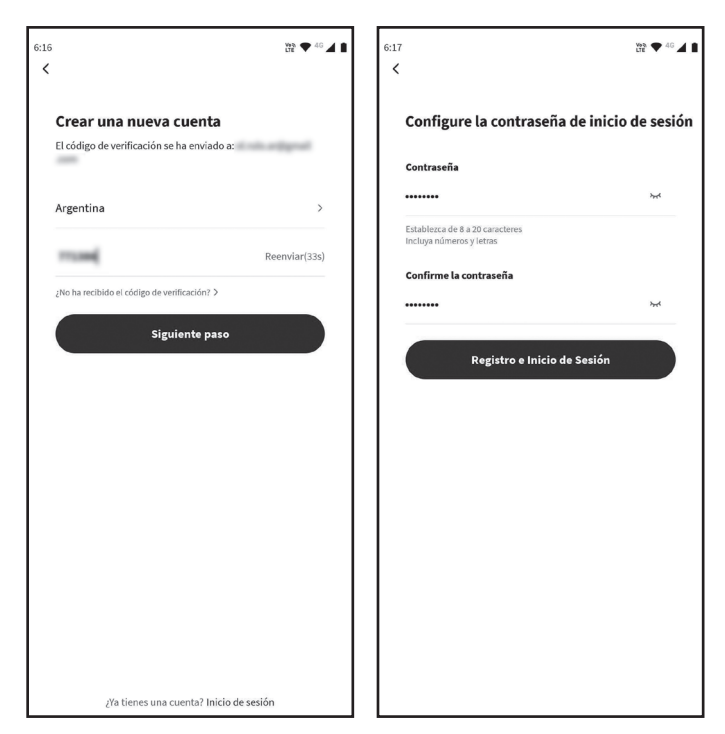

- 3. Complete con el código que recibió en su casilla de correo electrónico y haga clic en "Siguiente Paso" (Next step).
- 4. Defina una contraseña y haga clic en "Registro e Inicio de Sesión" (Register and login).

## **CONEXIÓN DEL DISPOSITIVO CON LA APLICACIÓN**

#### **A) Conexión mediante Bluetooth:**

- 1. Asegúrese de que su teléfono móvil esté conectado a una red Wi-Fi. De lo contrario, vaya a Configuración, encienda la conexión Wi-Fi y conéctese a una red. Además, encienda el Bluetooth en su teléfono.
- 2. Encienda el equipo.
- 3. Abra la aplicación SmartHome en su teléfono.
- 4. Si aparece el mensaje "Descubre dispositivos inteligentes cercanos" (Smart devices discovered nearby), podrá agregar el equipo.

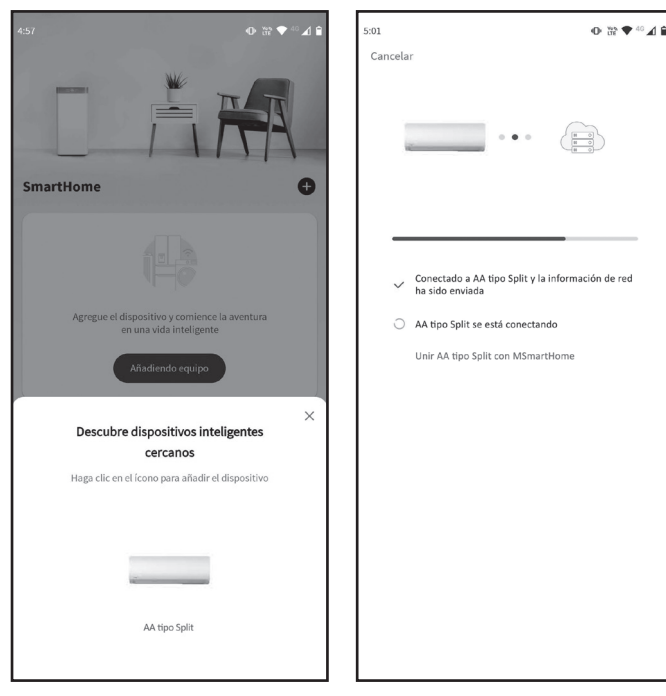

- 5. Pulse sobre el ícono para agregar el equipo.
- 6. La conexión se completará en forma automática.

#### **B) Conexión mediante Código QR:**

- 1. Asegúrese de que su teléfono móvil esté conectado a una red Wi-Fi. De lo contrario, vaya a Configuración, encienda la conexión Wi-Fi y conéctese a una red.
- 2. Encienda el equipo.
- 3. Identifique la etiqueta con el código QR adherida a su equipo.
- 4. Abra la aplicación SmartHome en su teléfono.

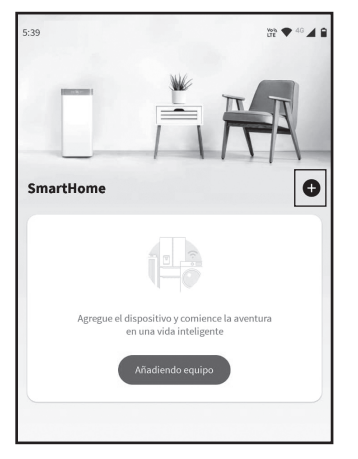

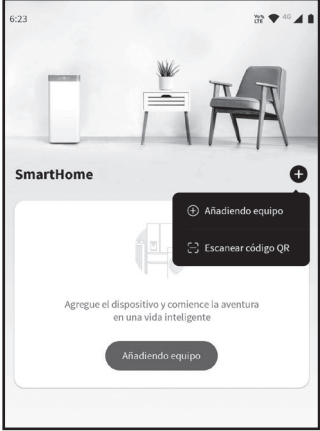

- 5. En la aplicación, seleccione "+".
- 6. Seleccione "Escanear código QR".
- 7. Si el sistema lo solicita, habilite el acceso a la cámara para la aplicación SmartHome.

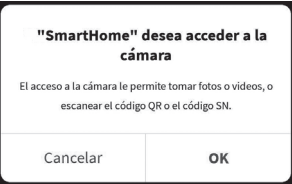

8. Escanee el código QR y complete la configuración.

#### **NOTA**

Si no es posible conectar su dispositivo con los métodos detallados en esta página, podrá hacerlo con el procedimiento de conexión manual detallado en las páginas siguientes.

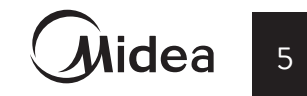

 $\dot{\mathbf{M}}$ idea

#### **C) Método de conexión manual:**

**Importante:** a continuación se detalla la conexión de un Acondicionador de Aire Split. El procedimiento podría tener algunas diferencias para otro tipo de electrodomésticos.

- 1. Asegúrese de que el dispositivo móvil ya esté conectado con la red Wi-Fi que va a utilizar. También necesita ignorar otras redes Wi-Fi irrelevantes para evitar que interfieran en el proceso de configuración.
- 2. Conecte la fuente de alimentación del equipo y enciéndalo.

### **NOTA**

El usuario debe completar todos los pasos dentro de cierto tiempo después de encender el equipo que desea conectar (por ejemplo dentro de los 8 minutos de encendido el equipo).

De lo contrario, necesitará iniciarlo nuevamente. El tiempo variará dependiendo del equipo.

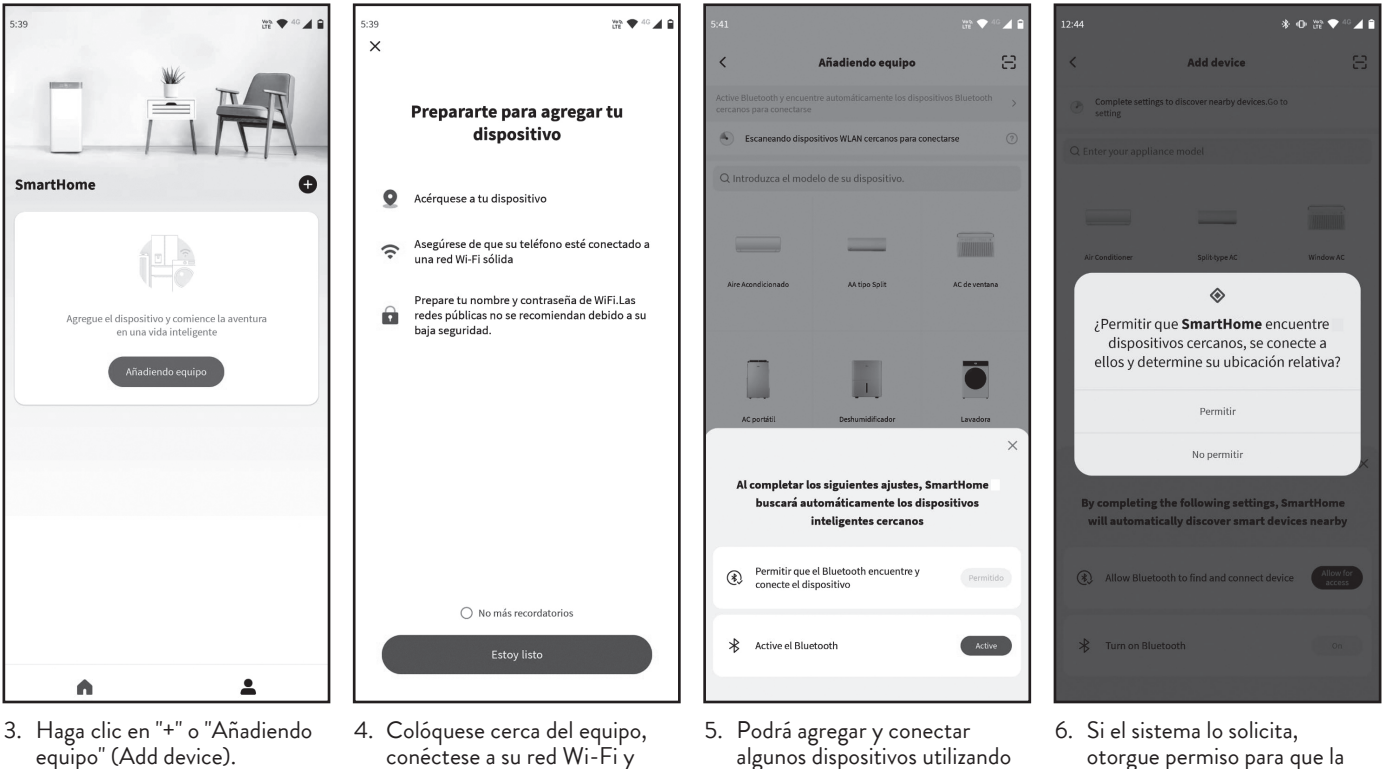

- conéctese a su red Wi-Fi y tenga a mano el nombre y contraseña de su red Wi-Fi. Haga click en "Estoy listo" (I'm ready).
- algunos dispositivos utilizando la conexión Bluetooth (habilitándola con el botón "Allow for access").
- otorgue permiso para que la aplicación SmartHome detecte los dispositivos cercanos.

#### Smart Control

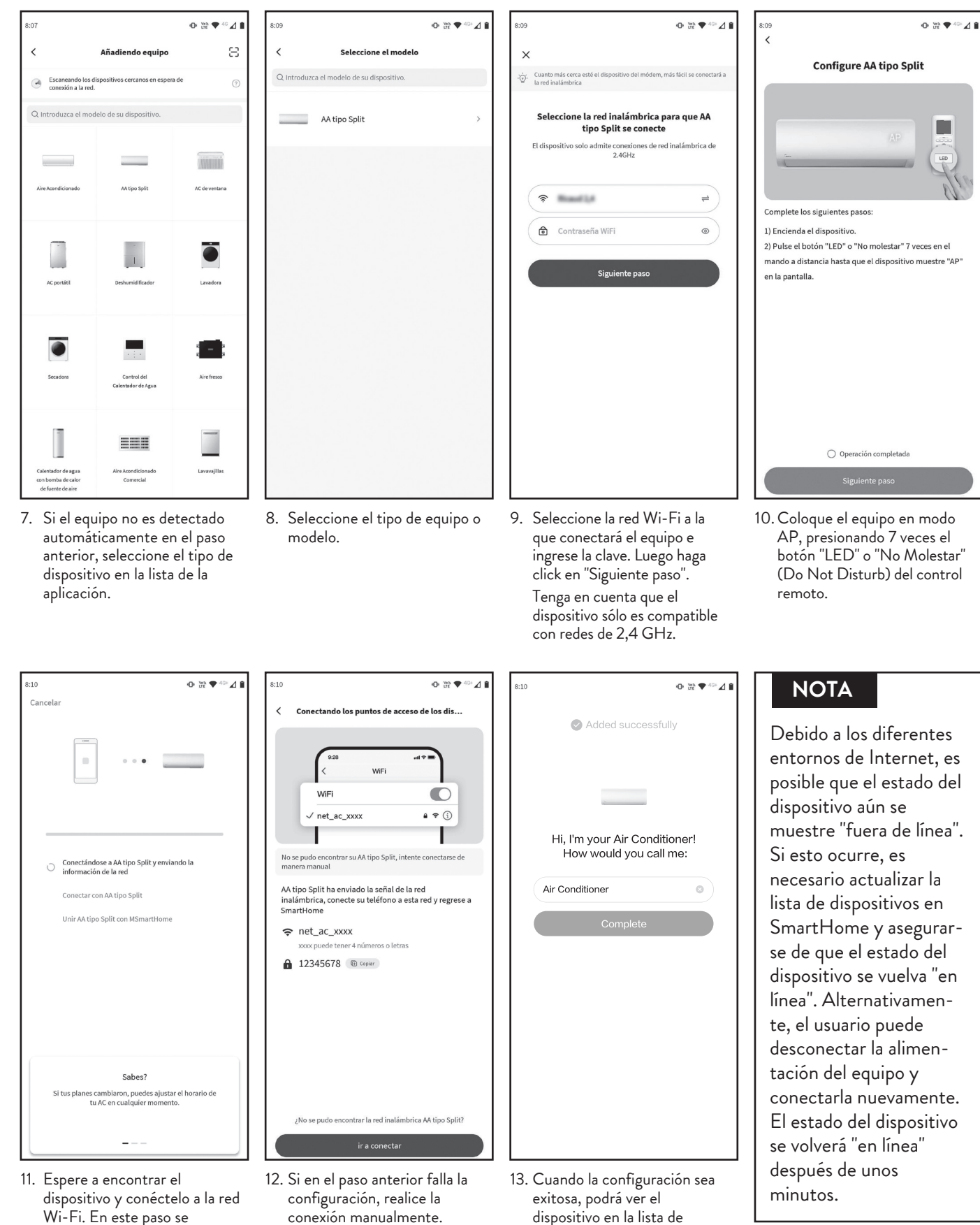

- Wi-Fi. En este paso se completa la configuración. Si la conexión falla, continúe al paso siguiente.
- conexión manualmente. Conecte su celular a la red Wi-Fi generada por el equipo, y luego regrese a la aplicación SmartHome.

dispositivos de la aplicación. Podrá asignarle un nombre al dispositivo para identificarlo

7

 $\hat{\mathbf{M}}$ idea

fácilmente.

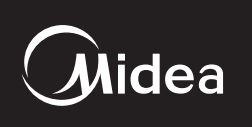

# **CÓMO USAR LA APLICACIÓN**

Asegúrese de que tanto el dispositivo móvil como el aire acondicionado estén conectados a Internet antes de utilizar la aplicación. Para controlarlo, siga los siguientes pasos:

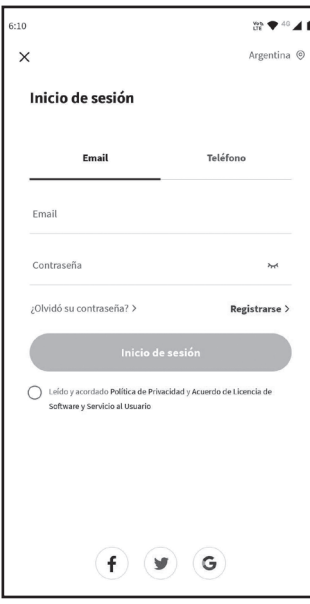

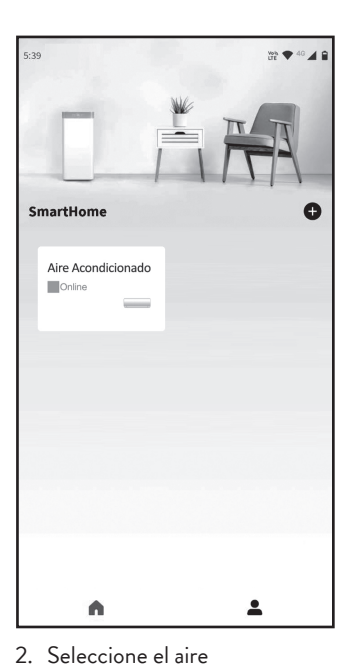

acondicionado.

1. Inicie sesión o regístrese como se indica en la página 4.

#### **ADVERTENCIA**

No todas las funciones de la aplicación están disponibles para todos los modelos de aire acondicionado. Por ejemplo: Funciones ECO, Turbo y Swing (Oscilar). Consulte el manual de usuario para más informaciones.

- Device name  $\equiv$  $\langle$ OFF 6 6 6 Auto  $C<sub>OO</sub>$  $\sqrt{D}$  $\hat{\mathbb{D}}$  $\mathbb{G}$  $(n)$  $\left(\begin{array}{c} -\infty \\ -\infty \end{array}\right)$  $\left(\widehat{\mathbb{G}}\right)$  $\hat{\mathbb{D}}$ Dry Auto  $\sqrt{2}$ Heat **FAN Sneed** Auto  $\overset{\star}{\smile}$  $\approx$  $\triangle$ ์ล ্ৰি  $\overline{\bigtriangleup}$  $\mathbb{C}$ Cancel Cancel
- 3. Así, el usuario podrá controlar el encendido / apagado del aire acondicionado, el modo de operación, la temperatura, la velocidad del ventilador y otras funciones.

# **FUNCIONES ESPECIALES**

Incluyendo: Horario, curva de sueño, monitor de energía, control y verificación de consumo eléctrico.

#### **ADVERTENCIA**

No todas las unidades pueden utilizar estas funciones especiales de la Aplicación. Por lo tanto, si el aire acondicionado no soporta las funciones anteriores, se ocultan las funciones en la lista de funciones.

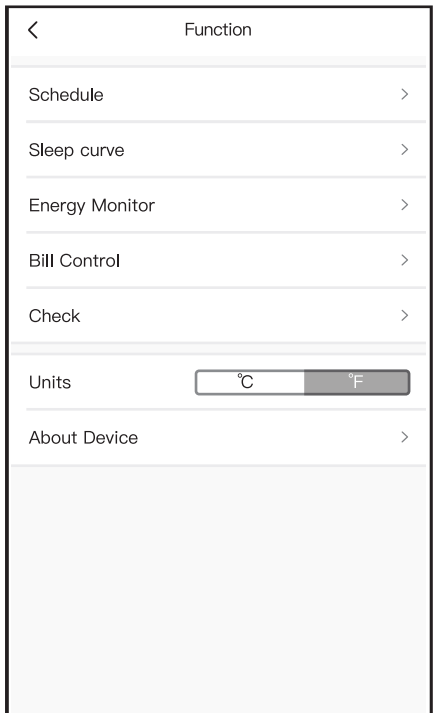

#### **Temporizador encendido/ Temporizador apagado**

El usuario puede configurar un temporizador semanal para encender o apagar el aire acondicionado en un tiempo especificado. También puede repetir la programación para mantener el aire acondicionado bajo control de horario cada semana.

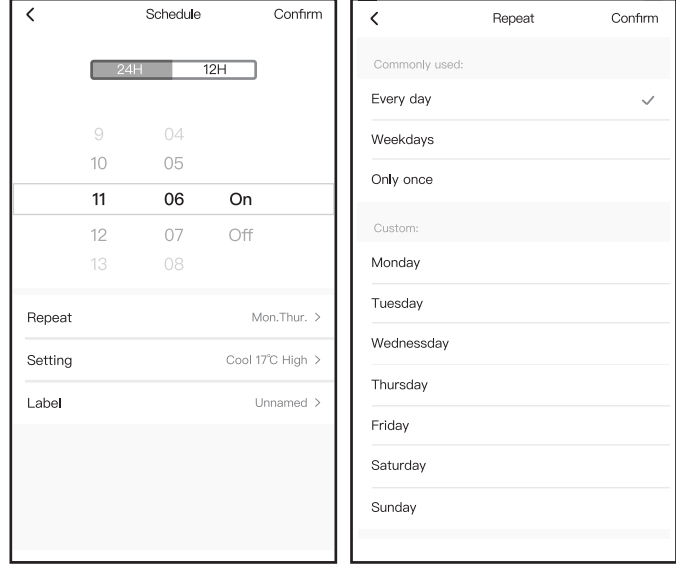

#### **Sueño**

El usuario puede personalizar el modo nocturno para un sueño cómodo, mediante el ajuste de la temperatura objetivo.

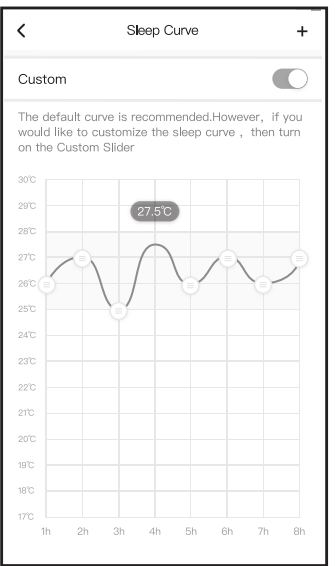

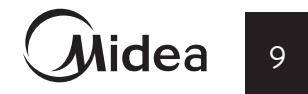

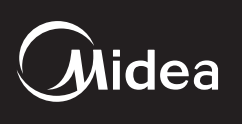

El usuario puede verificar el estado de funcionamiento del aire acondicionado con esta función. Al terminar el procedimiento, se visualizarán ítems normales, ítems anormales e información detallada.

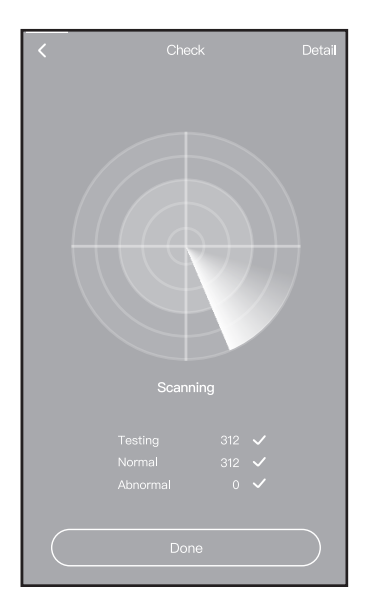

#### **Verificar Control de consumo eléctrico**

El usuario puede determinar parámetros para limitar el consumo de electricidad por un período de tiempo.

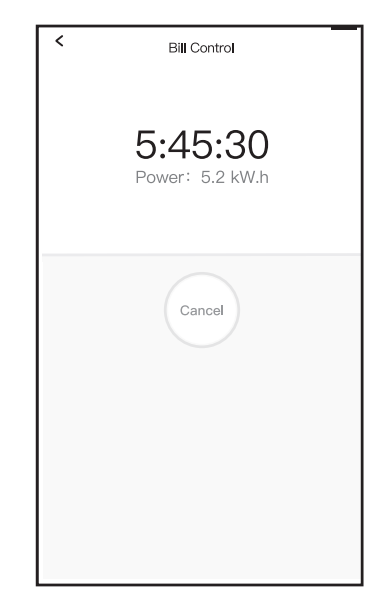

#### **Monitor de energía**

El usuario puede monitorear el consumo de electricidad del aire acondicionado comprobando el gráfico y registro histórico.

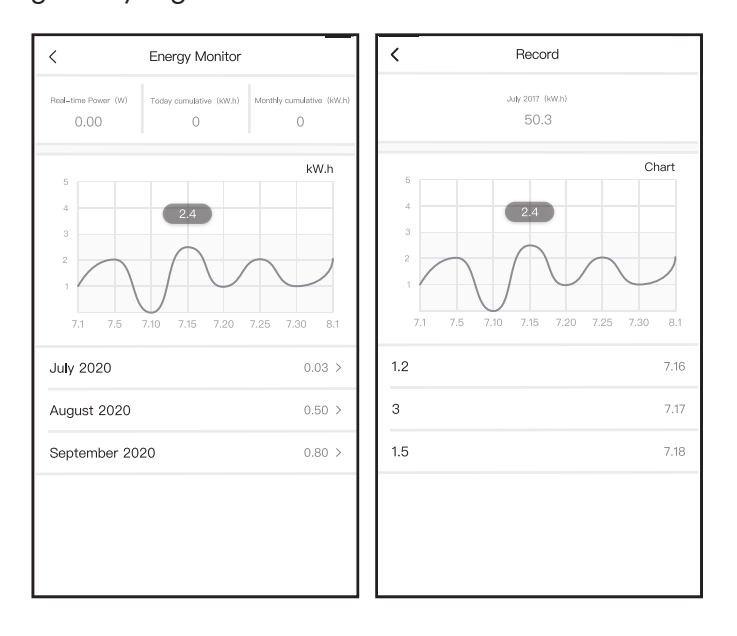

# **CONEXIÓN CON GOOGLE HOME**

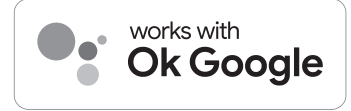

Google is a trademark of Google LLC.

- 1. Descargue la última versión de la aplicación SmartHome y agregue el equipo inteligente siguiendo el procedimiento que se detalla en las páginas anteriores.
- 2. Descargue o actualice la aplicación Google Home a la última versión.

Podrá vincular su dispositivo tanto desde la aplicación SmartHome como desde Google Home.

#### **Vinculación desde SmartHome**

- 1. Ingresar a "Mi perfil"
- 2. Seleccionar  $\mathcal{L}$  **Servicios de Terceros** (Third-party Services).
- 3. Seleccionar Google Home.
- 4. Seleccionar **Haga click para conectarse.** (Click to connect).
- 5. Se abrirá Google Home. En la pantalla que se muestra a continuación seleccionar **Continuar** (Continue).

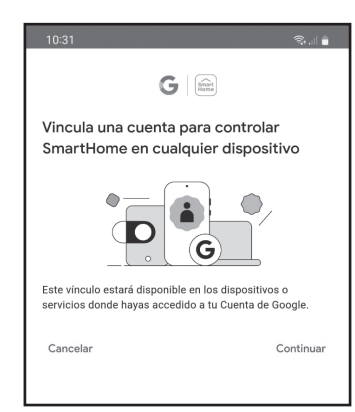

 Si la aplicación Google Home no está asociada a su cuenta de Google, deberá asociarla.

6. En la pantalla siguiente seleccione **Aceptar y vincular** y a continuación seleccione el equipo.

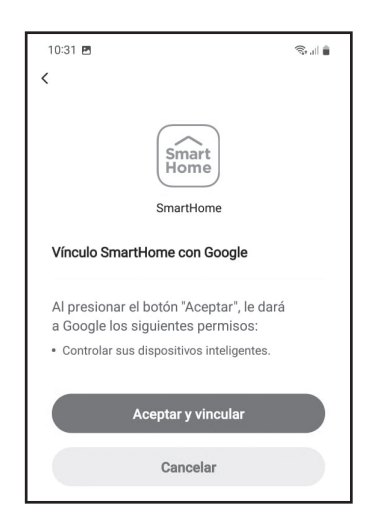

#### **Vinculación desde la aplicación Google Home**

1. En la aplicación Google Home ingresar a los Ajustes de la Casa en la que desea agregar el dispositivo.

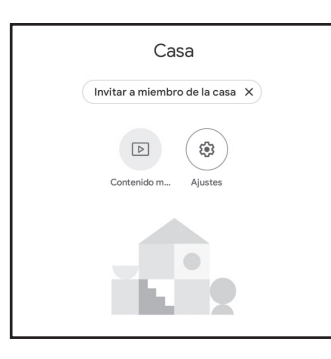

 Si no tiene una Casa creada, deberá hacerlo previamente siguiendo las indicaciones de la aplicación.

- 2. Seleccionar **+ Agregar dispositivo**
- 3. Seleccionar **Funciona con Google.**
- 4. Seleccionar la lupa y buscar SmartHome.
- 5. Seleccionar SmartHome y completar la vinculación como se indica en los pasos 5 y 6 anteriores.

Cuando la vinculación sea exitosa, podrá comandar por voz a su equipo, utilizando el comando OK Google, la acción que desea realizar y el nombre asignado al equipo (ver nota en página 13). A continuación se detallan algunos comandos como ejemplo:

*"Ok Google, encender/apagar ("nombre del dispositivo"). "Ok Google, setear temperatura de ("nombre del dispositivo") en 24 grados."*

*"Ok Google, setear ("nombre del dispositivo") en modo refrigeración/calefacción.*

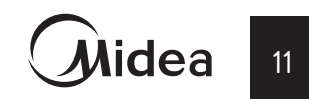

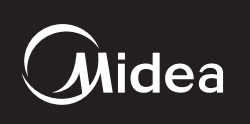

# **CONEXIÓN CON AMAZON ALEXA**

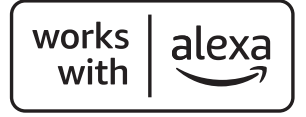

- 1. Descargue la última versión de la aplicación SmartHome y agregue el equipo inteligente siguiendo el procedimiento que se detalla en las páginas anteriores.
- 2. Descargue o actualice la aplicación Amazon Alexa a la última versión.

Podrá vincular su dispositivo tanto desde la aplicación SmartHome como desde Amazon Alexa.

#### **Vinculación desde SmartHome**

- 1. Ingresar a "Mi perfil"
- 2. Seleccionar  $\mathcal{S}_3$  Servicios de Terceros (Third-party Services).
- 3. Seleccionar Amazon Alexa.
- 4. Seleccionar **Haga click para conectarse.** (Click to connect).
- 5. Se abrirá Amazon Alexa. En la pantalla que se muestra a continuación seleccionar **Vincular.**

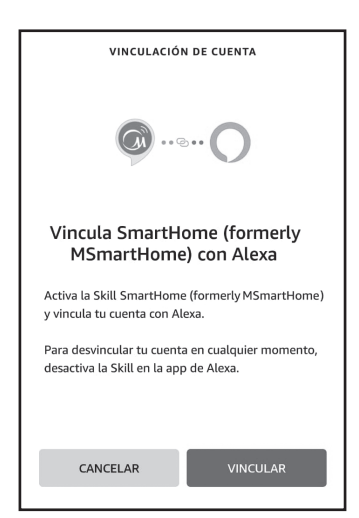

6. Una vez realizada la vinculación, Amazon Alexa podrá visualizar los dispositivos de SmartHome compatibles con el comando por voz de Amazon Alexa.

#### **Vinculación desde la aplicación Amazon Alexa**

- 1. En la aplicación Amazon Alexa, ingresar a **Dispositivos** en el menú inferior.
- 2. Seleccionar **Mis Skills De Hogar Digital** y luego **Activar Skills De Hogar Digital**.

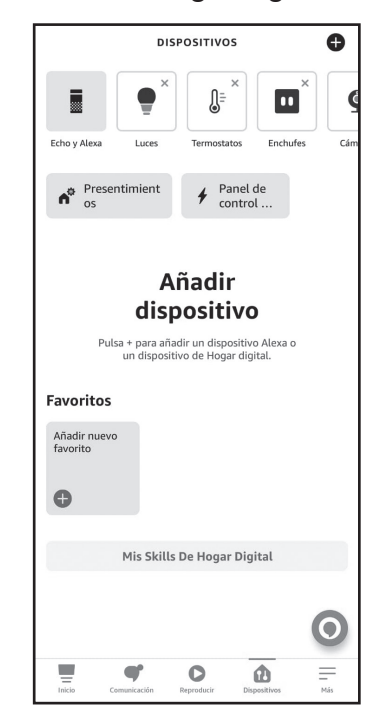

3. Buscar SmartHome y clickear en **ACTIVAR PARA USAR**.

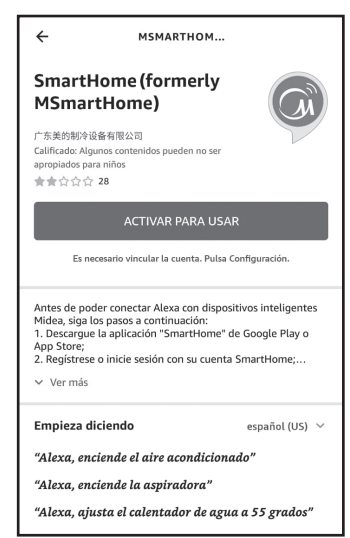

- 4. Se abrirá la aplicación SmartHome y deberá clickear en **Aceptar y vincular**.
- 5. Una vez realizada la vinculación, Amazon Alexa buscará los dispositivos de SmartHome compatibles con el comando por voz.

Cuando la vinculación sea exitosa, podrá comandar por **NOTA** voz a su equipo, utilizando el comando Alexa, la acción que desea realizar y el nombre asignado al equipo. A continuación se detallan algunos comandos como ejemplo:

*"Alexa, encender/apagar ("nombre del dispositivo"). "Alexa, setear temperatura de ("nombre del dispositivo") en 24 grados."*

*"Alexa, setear ("nombre del dispositivo") en modo refrigeración/calefacción.*

El nombre del dispositivo se puede modificar en la aplicación SmartHome (ver Punto 13 en la Página 7).

Se recomienda elegir un nombre sencillo para facilitar el reconocimiento mediante comando de voz.

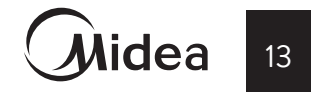

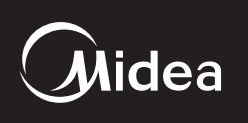

# **DECLARACIÓN DE APLICACIÓN**

Por este medio, declaramos que este producto cumple con los requerimientos esenciales y otras disposiciones pertinentes de la Directiva 2014/53/EU. Se adjunta una copia de Doc completa (sólo productos de Unión Europea)

#### **PRECAUCIONES:**

#### **Modelos de módulo WIFI: US-SK105,EU-SK105:** ID de FCC: 2ADQOMDNA21

IC: 12575A-MDNA21

Este dispositivo cumple con la Parte 15 de las Reglas FCC y contiene transmisores / receptores libres de licencia que cumplen con los RSS de Innovación, Ciencia y Desarrollo Económico de Canadá que no exigen la licencia.

- (1) Este dispositivo no causa interferencia; y
- (2) Este dispositivo debe aceptar cualquier interferencia, incluso la causada por operaciones no deseadas del dispositivo.

Solamente utilice el dispositivo de acuerdo con las

instrucciones provistas.

Los cambios o modificaciones de la unidad no aprobados expresamente por la parte responsable del cumplimiento podrían anular la autoridad del usuario para operar el equipo.

Este dispositivo cumple con los límites de exposición a la radiación FCC establecidos para un entorno no controlado.

Para evitar la posibilidad de exceder los límites de exposición a la radiofrecuencia FCC, la proximidad humana a la antena no debe ser inferior a 20 cm (8 pulgadas) durante el funcionamiento normal.

#### **ADVERTENCIA**

Este equipo ha sido probado y considerado acorde a los límites de un dispositivo digital de Clase B, en virtud de la parte 15 de las normas de la FCC. Estos límites están diseñados para proporcionar protección razonable contra interferencias perjudiciales en una instalación residencial. Este equipo genera, utiliza y puede irradiar energía de radiofrecuencia y, si no se instala y se utiliza según las instrucciones, interferencias perjudiciales para las comunicaciones por radio. Sin embargo, no hay garantía de que la interferencia no ocurra en una instalación particular.

Si este equipo causa interferencias perjudiciales para la recepción de radio o televisión, que pueden determinarse encendiendo y apagando el equipo, se anima al usuario a intentar corregir las interferencias mediante una o más de las siguientes medidas:

- Reoriente o recoloque la antena de recepción.
- Aumente la separación entre el equipo y el receptor.
- Conecte el equipo al enchufe de un circuito diferente al que está conectado el receptor.
- Pida ayuda al proveedor o a un técnico de radio/TV experimentado.

Smart Control

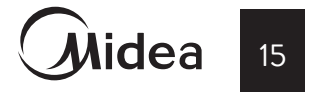

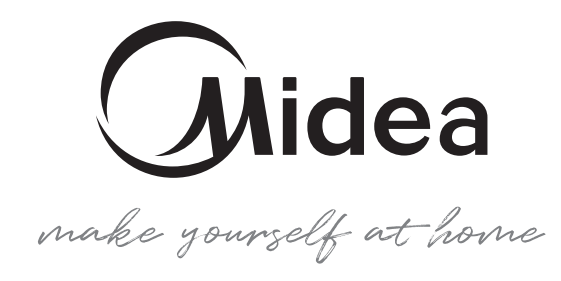

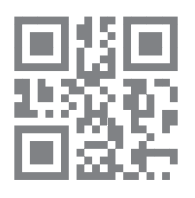

www.midea.com/ar ©Midea 2023 Todos los derechos reservados.

Importa, distribuye y garantiza: Carrier S.R.L. / Carlos Pellegrini 961 / Piso 3º / (C1009ABS) Buenos Aires / Argentina Manual Nro. SmartHome-02-23 Edición: Agosto 2023

Debido a la constante innovación tecnológica de Midea, las características de los modelos pueden sufrir cambios sin previo aviso.